# Installazione del software CADPAK OEM 2024 per Windows

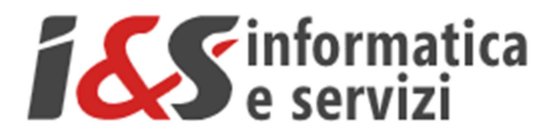

# **Sommario**

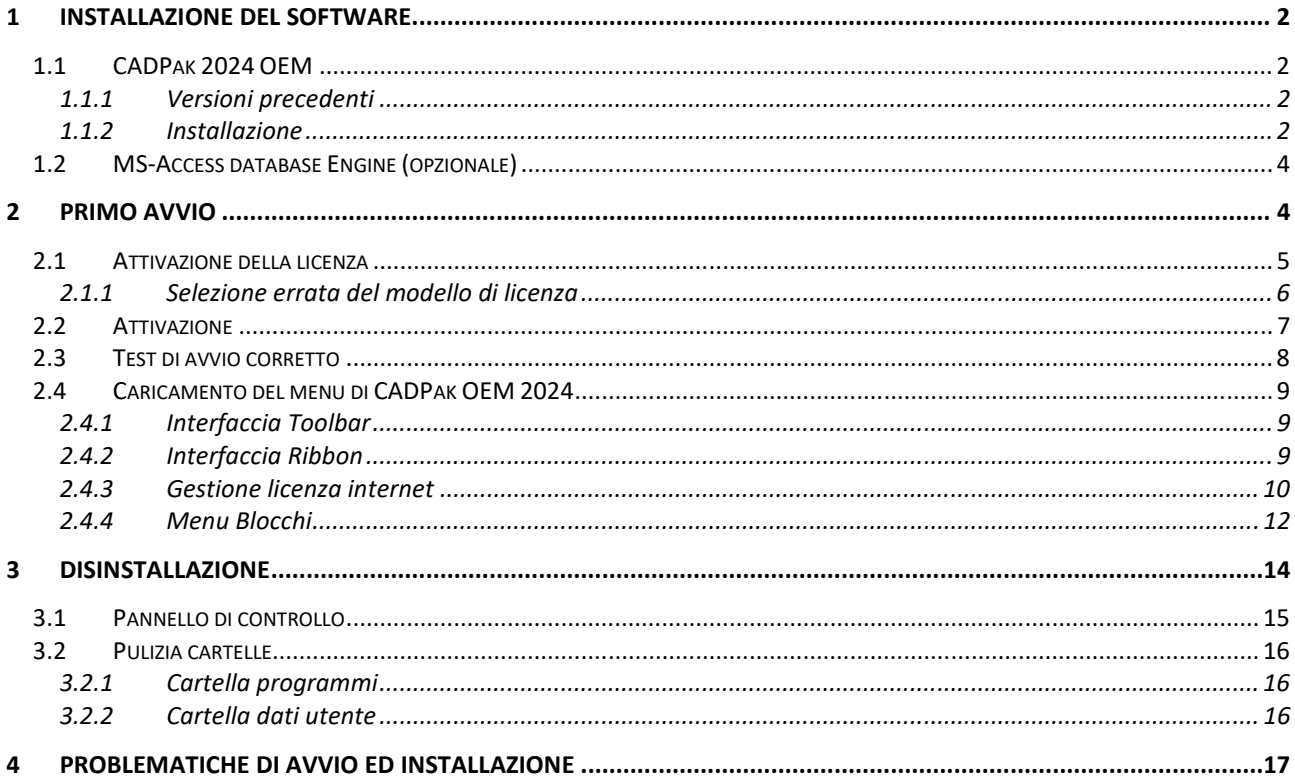

I riferimenti ad altre integrazioni/modifiche al presente documento sono sinteticamente riportate nella history seguente:

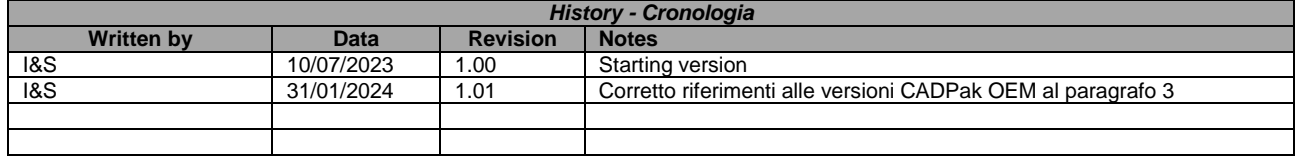

# **1 Installazione del software**

## **1.1 CADPak 2024 OEM**

### **1.1.1 Versioni precedenti**

Se si aveva già installata la versione precedente di CADPak OEM 2019, 2020, 2021, 2022 o 2023 seguire queste fasi prima di procedere all'installazione di CADPak OEM 2024:

1) Disinstallare CADPak OEM 2019/2020/2021/2022/2023 seguendo le indicazioni del paragrafo 3 nel presente documento;

### **1.1.2 Installazione**

Eseguire il file eseguibile scaricato dal sito I&S (doppio click col mouse sopra il nome come IeS\_CADPak-OEM-2023-IT\_28.0.0\_2022-12-15\_LT.exe ad esempio) ed indicato nella e-mail di attivazione della licenza in una cartella come, ad esempio, **C:\Temp\**

Comparirà una schermata come la seguente:

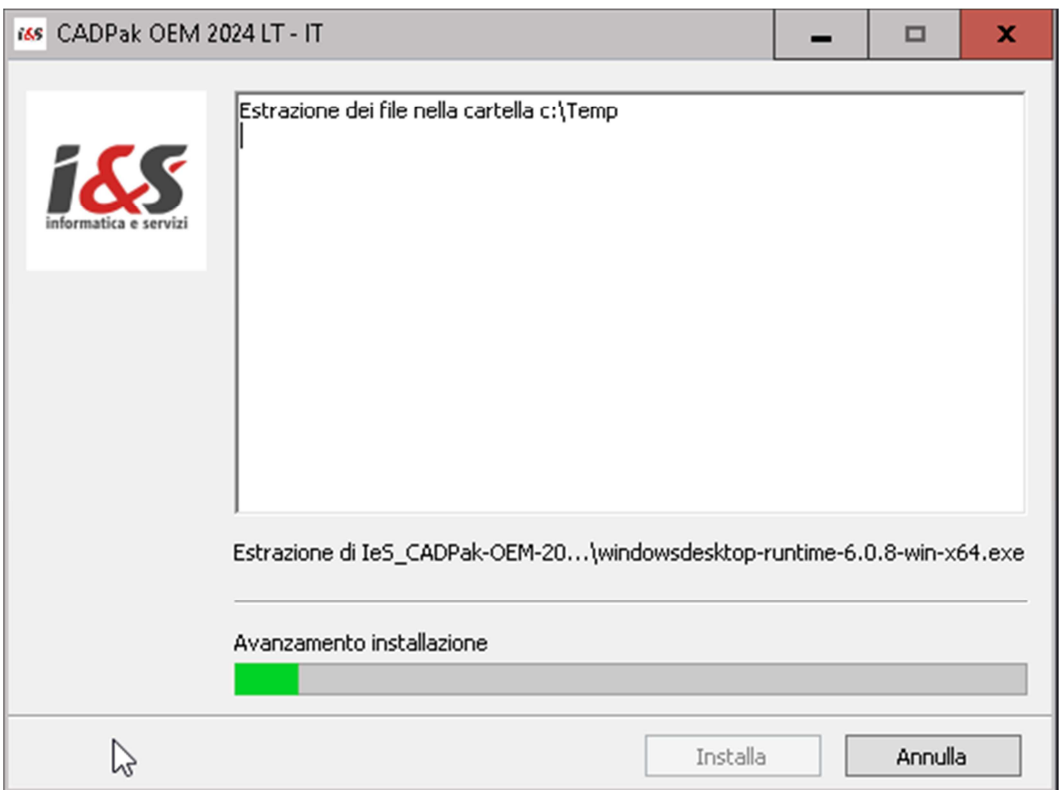

Che crea nella cartella indicata i file di installazione e successivamente esegue il file **Setup.exe**. Comparirà la seguente schermata:

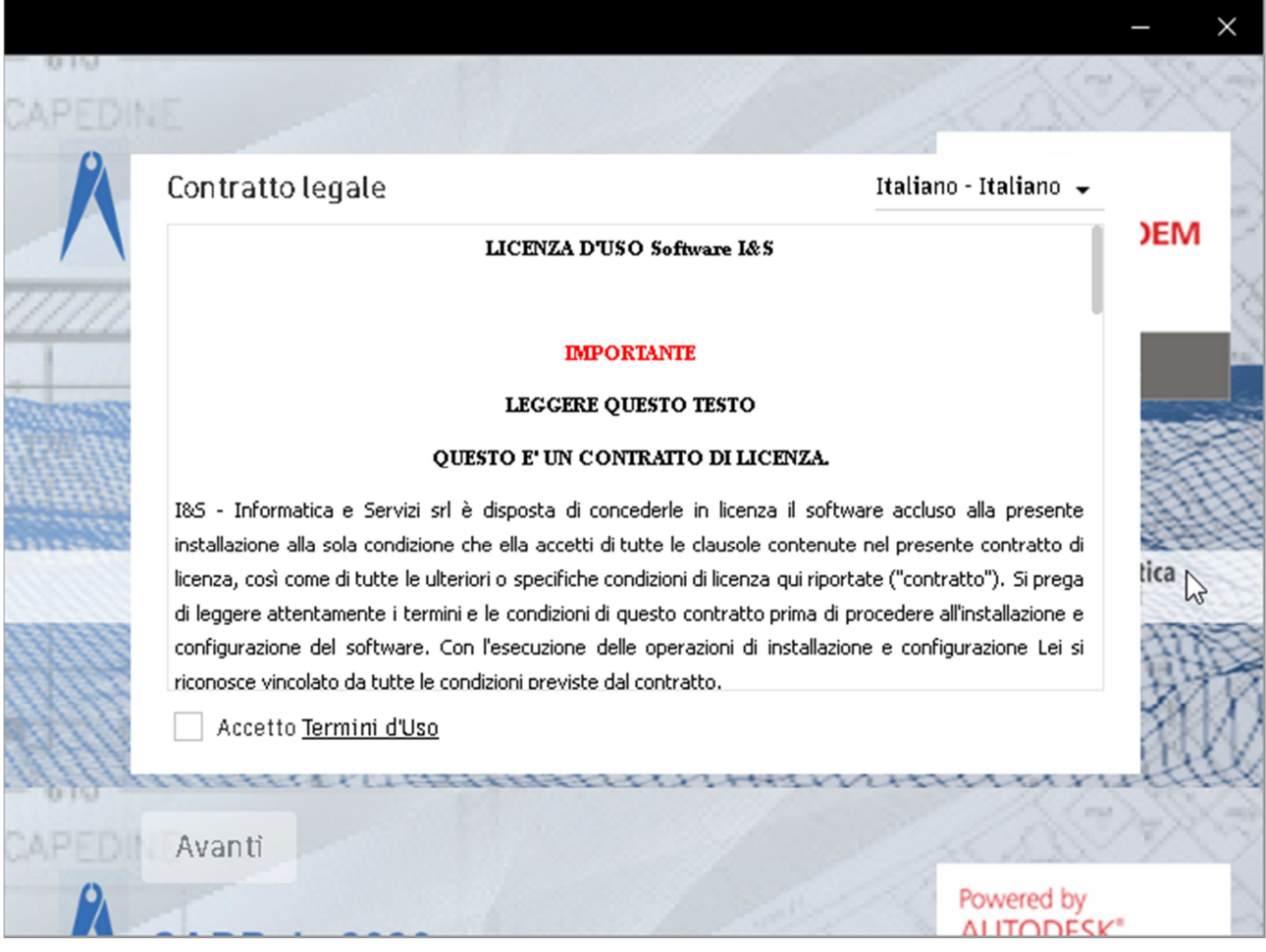

Leggere ed accettare i termini di licenza e premere **Avanti**. La successiva schermata sarà:

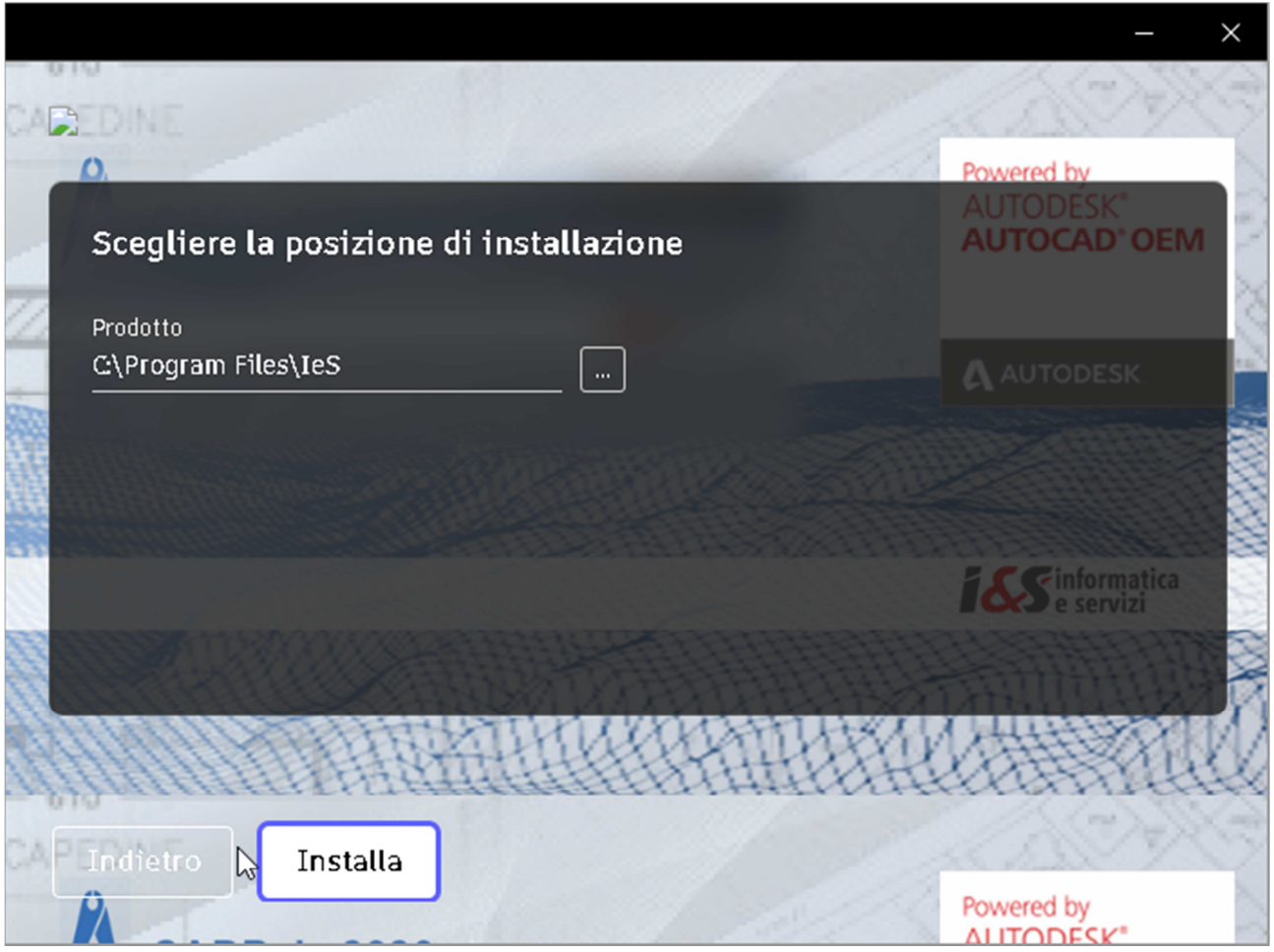

Premere Installa. Se si desidera indicare una posizione diversa da quella suggerita per l'installazione, contattare prima I&S all'indirizzo

supporto-cad@ies.it

per avere informazioni più specifiche.

## **1.2 MS-Access database Engine (opzionale)**

Nella versione a 64 bit, alcuni comandi di CADPak necessitano della connessione ad un DB Access. E' necessario quindi procedere alla installazione e configurazione dei driver Microsoft non distribuiti direttamente con le versioni dei sistemi operativi Windows.

Si può installare MS-Access Database Engine scaricando il pacchetto dal link:

https://www.ies.it/download/archivio-allegati/

e selezionando ACE – MS-Access DataBase Engine x64

Eseguire quindi il file AccessDatabaseEngine\_eng\_X64.msi che non ha bisogno di configurazione.

**Nota Non installare questo componente se sulla macchina a 64 bit è installata una versione MS-Office a 32 bit.** 

# **2 Primo avvio**

**Nota Differentemente dalle versioni precedenti alla 2023, anche con la versione 2024 non è più necessario eseguire il software la prima volta come amministratore. Se ne ricorre il caso, sarà**  **la stessa esecuzione come utente normale a richiedere le credenziali di amministratore. Accertarsi pertanto di averle a disposizione prima di eseguire il primo avvio.** 

Al termine dell'installazione, eseguire il collegamento sul desktop (in rosso nella figura seguente)

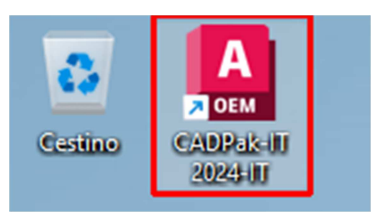

Nel caso di primo avvio saranno richieste le credenziali di amministratore per l'attivazione della tipologia di licenza ad altre azioni necessarie ai file della completa installazione.

Comparirà LCManager, selezionare la tipologia di licenza (solitamente Licenza internet che è il default, quindi non serve fare nulla) e cliccare su **Procedi**

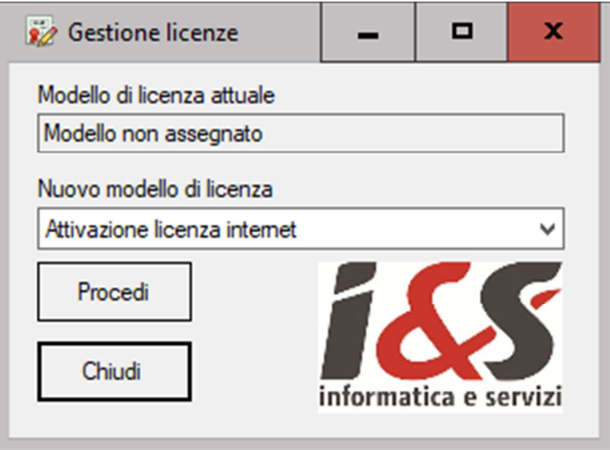

## **Attenzione**

#### **Nel caso in cui le operazioni di seguito descritte non accadessero nell'ordine indicato ricevendo eventuali messaggi di errore, vedere quanto riportato al paragrafo Problematiche di avvio ed installazione (Paragrafo 4).**

Nel caso di tipologia di licenza basato su **Chiave hardware**, saranno richiesti i file di licenza (file CADPak.key e CADPak.pwd ricevuti con la e-mail con i dati della licenza e che devo essere disponibili in una qualche cartella del PC, ad esempio c:\Temp\).

### **Nota**

Se con la e-mail dei dati di licenza si ricevono i file CADPak.key e CADPak.pwd in un unico file forma compressa (zip/rar) e necessario prima procedere all'esplosione di tale file per disporre dei singoli file.

Selezionare la cartella che contiene i file e proseguire con la gestione della tipologia di licenza.

### **2.1 Attivazione della licenza**

In seguito all'assegnazione della licenza sarà possibile attivare la licenza seguendo le indicazioni che compariranno nei box di dialogo successivi.

# **Attenzione**

**In generale per le licenze DEMO selezionare Attivazione licenza internet. Si dovrà già disporre delle credenziali di accesso costituite da Nome utente e Password.** 

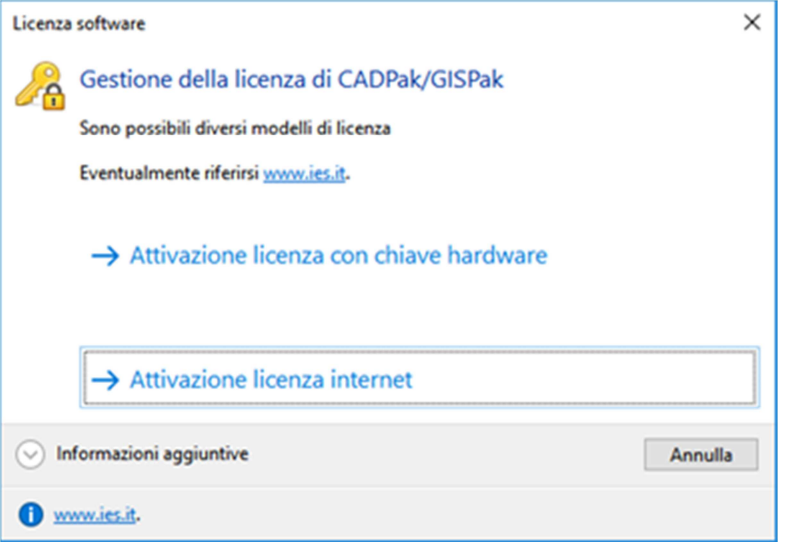

### **2.1.1 Selezione errata del modello di licenza**

### **Attenzione**

**Se nonostante quanto indicato si è fatta una selezione diversa da quella richiesta, NON è necessario disinstallare e reinstallare CADPak OEM. Portarsi con Esplora risorse nella cartella** 

### **C:\Program Files\IeS\CADPak2024-IT\**

**Ed eseguire come amministratore il file:** 

**LCManager.exe** 

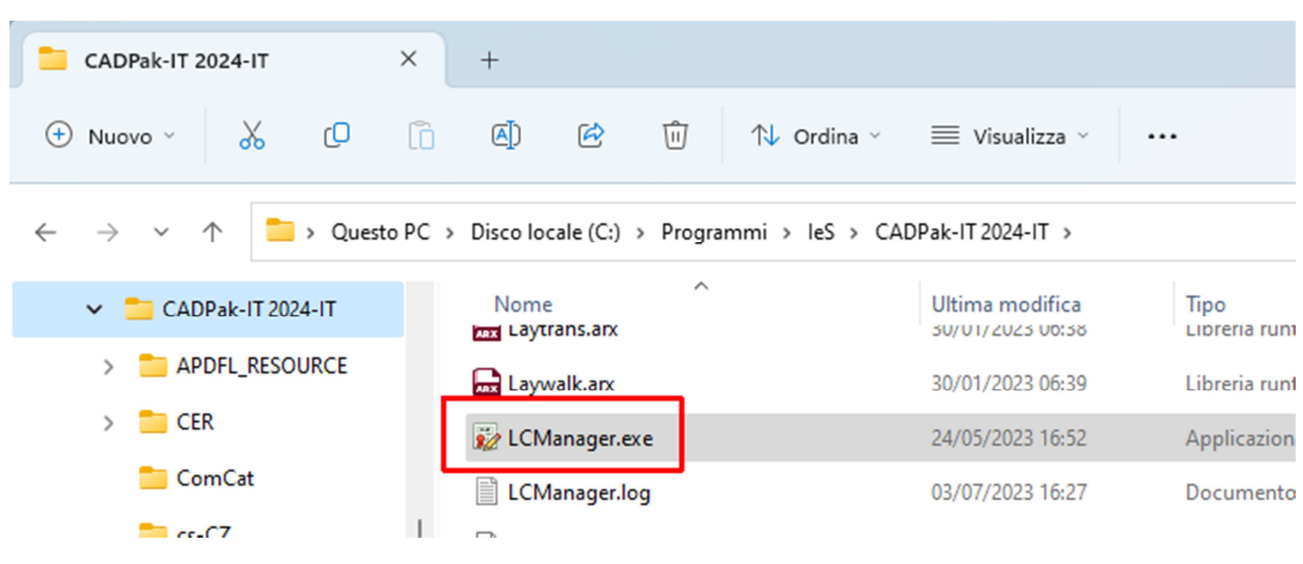

### **che mostrerà il modello attuale (Chiave hardware / Licenza internet)**

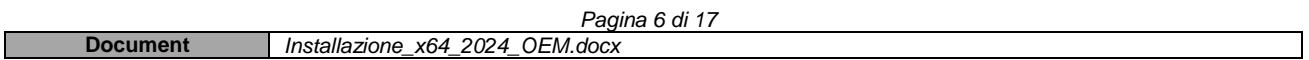

### **e modificare selezionando la corretta tipologia.**

### **Cliccare quindi su Procedi.**

### **Poi rieseguire il software come indicato al paragrafo 2 (Primo avvio).**

Il seguente box mostra il caso in cui erroneamente si sia selezionato il modello basato su chiave hardware. Selezionare nel box **Nuovo modello di licenza** il valore 'Attivazione licenza internet' e premere su **Procedi**.

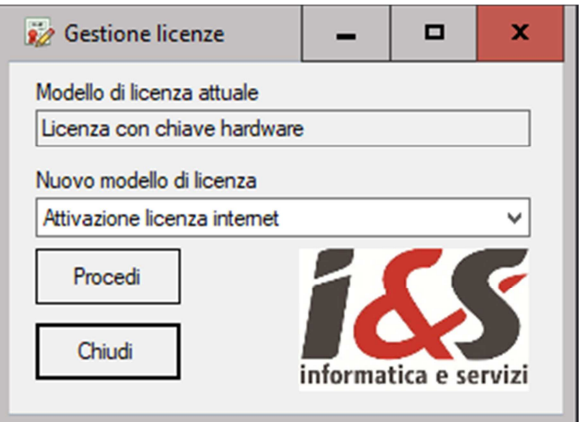

Comparirà un box che informa sull'avvenuto cambio di modello licenza

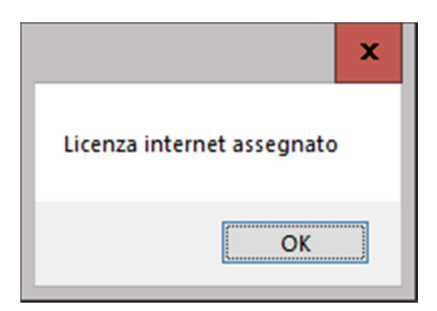

### **2.2 Attivazione**

Nel caso si disponga di una licenza basata su **Chiave hardware USB**, sarà necessario installare il driver (Eutron o Sentinel Hasp, in base al modello della chiave) scaricandolo dal sito:

https://www.ies.it/download/ selezionando 'Driver chiavi USB' e selezionando la chiave corretta.

La e-mail inviata da I&S con le chiavi della licenza **Chiave Hardware** contiene le istruzioni specifiche per questa tipologia di licenza.

Solo in caso di attivazione di **Licenza internet** comparirà il box di autenticazione (login) in cui inserire le credenziali nome utente e password o importare un file di licenza. Tali credenziali saranno fornite da I&S all'acquisto della licenza.

E' possibile attivare una licenza sia direttamente on-line che a mezzo file di licenza. Il file di licenza va richiesto ad I&S (per e-mail) e la comunicazione dovrà contenere il codice indicato nel campo 'Identificativo'. Il bottone sulla sinistra dell'identificativo consente di copiare il codice nella clipboard per poi essere incollato nella e-mail di richiesta del file di attivazione.

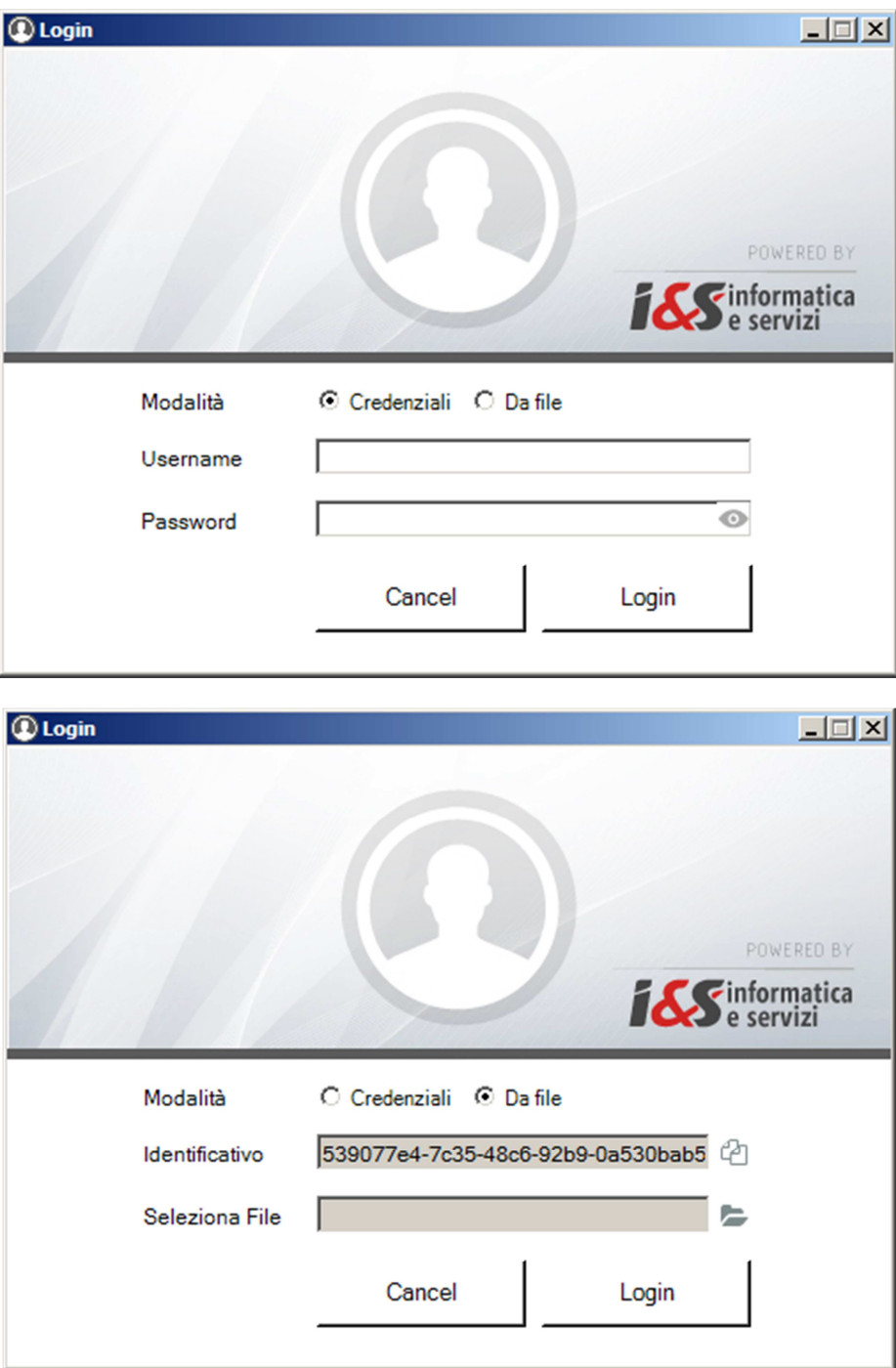

### **2.3 Test di avvio corretto**

Per verificare il corretto avvio del software **CADPak OEM 2024** è possibile visualizzare l'output nella riga di comando di AutoCAD (col tasto F2) o digitare il comando CPSTATUS che mostra un riepilogo della licenza. In caso di licenza internet utilizzare il comando CPAK\_LCINFO invece che CPSTATUS. In caso di problemi contattare il supporto di I&S all'indirizzo supporto-cad@ies.it.

## **2.4 Caricamento del menu di CADPak OEM 2024**

### **2.4.1 Interfaccia Toolbar**

In seguito all'avvio normale di CADPak OEM 2024 si potrà caricare il menu specifico che si aggiungerà a quello di AutoCAD con il comando **CPMENU** da digitare alla riga di comando di AutoCAD.

Saranno caricati il menu **I&S CAD** ed il menu **Blocchi** disponibili all'estrema destra della zona dei menu e da cui sarà possibile attivare le toolbar dei vari moduli che saranno resi disponibili dal tipo di licenza.

NB Alcune immagini possono riferirsi a versioni precedenti della 2024 ma valgono le stesse considerazioni anche per la versione 2024.

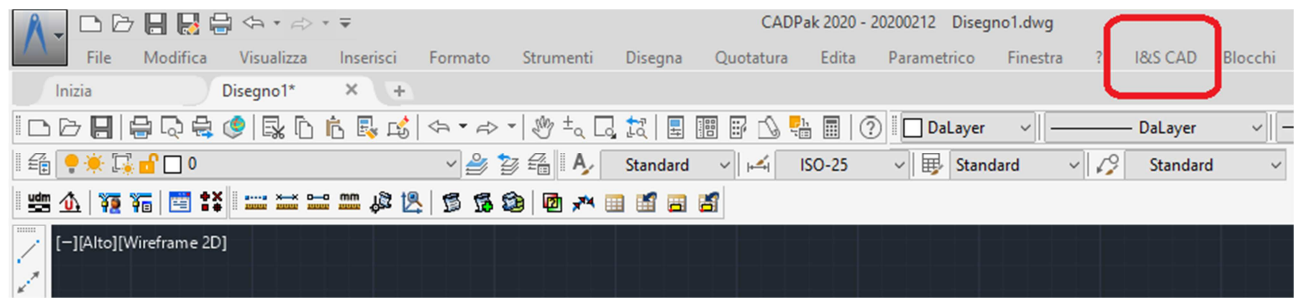

### **2.4.2 Interfaccia Ribbon**

E' anche possibile utilizzare il generatore di Ribbon a partire dalle toolbar col comando **CPAK\_RIBBON** ad esempio come illustrato a seguire per il menu del modulo MapBrowser:

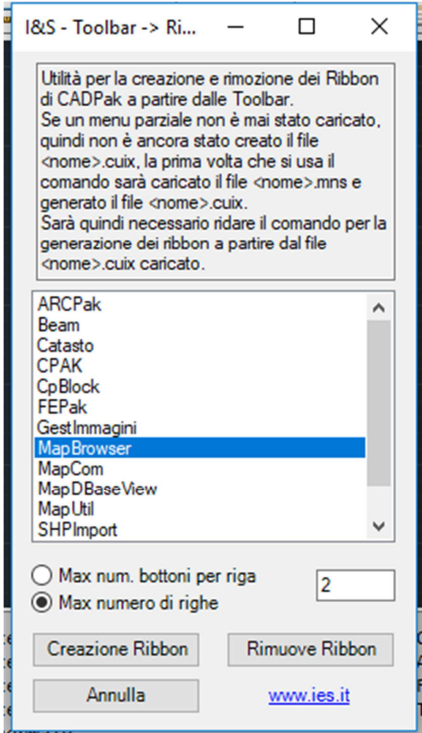

Premendo il bottone Creazione **Ribbon** si otterrà la seguente configurazione:

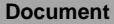

### I&S srl – Informatica e Servizi – Installazione del software CADPak OEM 2024 per Windows

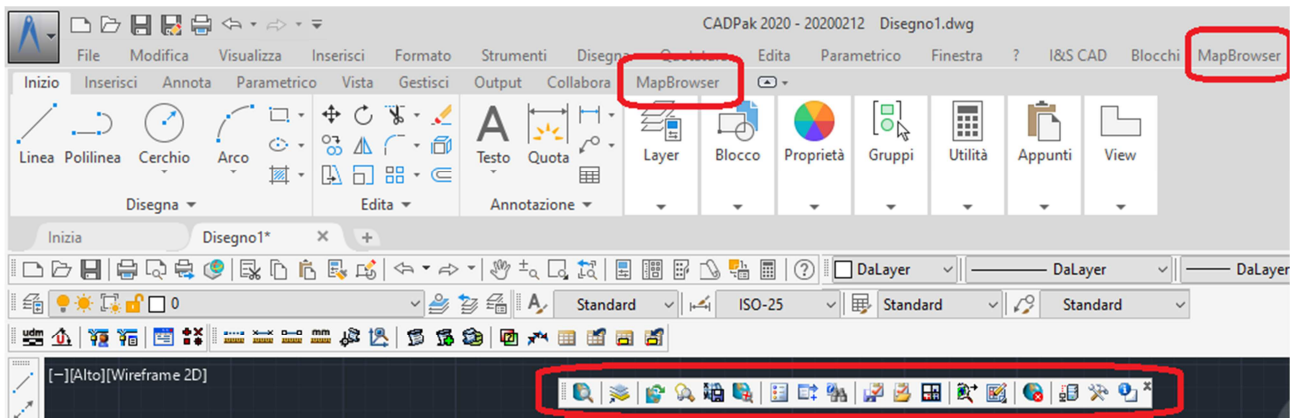

Con i menu di tipo POP e RIBBON, cliccando sul menu RIBBON si avrà la visualizzazione dei controlli di gestione:

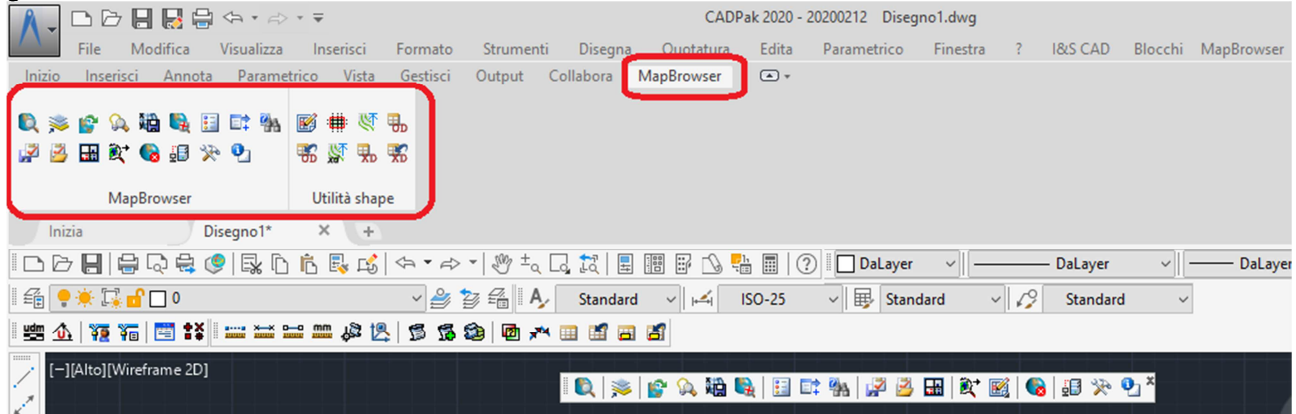

Uscendo da CADPak OEM 2024 la configurazione sarà salvata e sarà disponibile come tale in una seguente esecuzione.

Nota Se i menu non sono visibili utilizzare il comando **\_MENUBAR** fornendo il valore **1**.

### **2.4.3 Gestione licenza internet**

Se si sta facendo uso di una licenza di tipo internet, dal menu **I&S CAD** oltre ai vari comandi e moduli di CADPak è possibile accedere alla gestione della licenza:

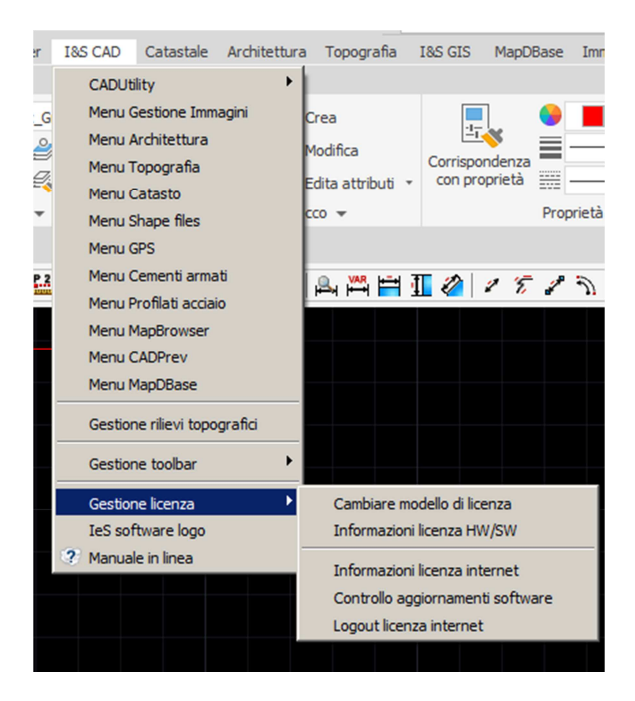

selezionando la voce **Informazioni licenza internet**, è possibile accedere alle informazioni della licenza, dei moduli attivati ed alla possibilità di revocare/rilasciare la licenza quando si debba ad esempio spostare la licenza su un diverso computer:

#### **O** Dettaglio licenza

 $\times$ 

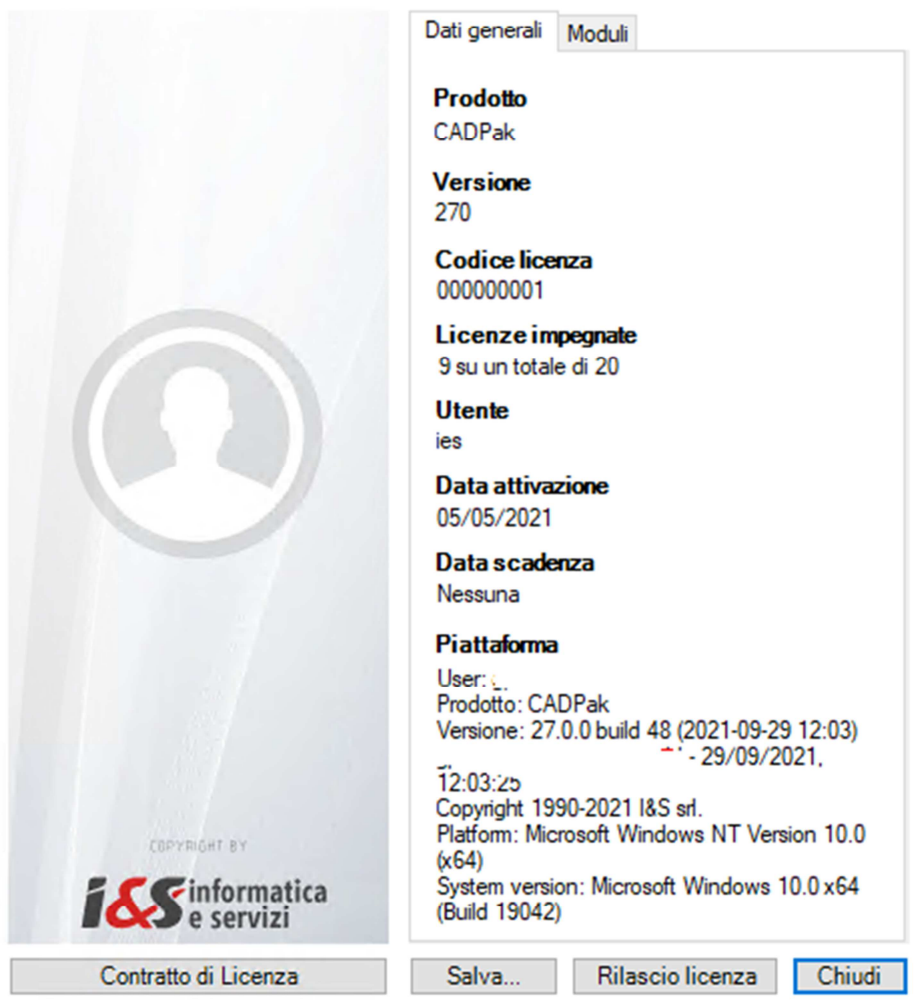

Rilascio licenza Se il bottone rilascio licenza è abilitato la sua pressione consente di scollegare la licenza dal computer su cui si sta eseguendo CADPak OEM per poterla riutilizzare su altro computer. Nel caso il bottone non fosse abilitato si prega di scrivere una e-mail a supporto-cad@ies.it descrivendo la necessità

### **2.4.4 Menu Blocchi**

Dal menu Blocchi sarà possibile inserire i blocchi di libreria che però non sono installati col software CADPak OEM. Si dovrà scaricare dal sito I&S l'apposito Installer da eseguire come descritto a seguire:

- 1) Andare al link: https://www.ies.it/download/archivio-allegati/ e scaricare la libreria Libreria blocchi x64;
- 2) Esplodere il file scaricato in una cartella ed eseguire il file IeS-BlockLibrary.msi;<br>3) Configurare il percorso di ricerca in CADPak OEM: Eseguire CADPak OEM
- 3) Configurare il percorso di ricerca in CADPak OEM: Eseguire CADPak OEM, attivare il comando **\_OPTIONS** (tasto destro del mouse sulla riga di comando e selezionare Opzioni…)

I&S srl – Informatica e Servizi – Installazione del software CADPak OEM 2024 per Windows

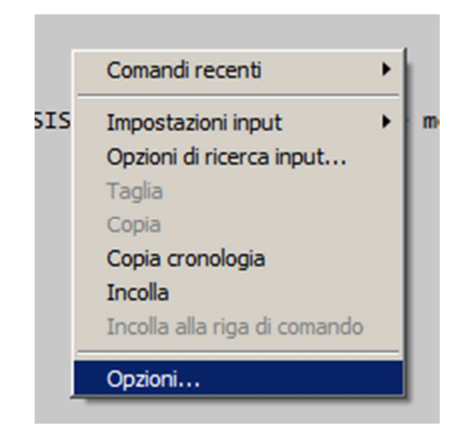

ed aggiungere alla voce Percorso di ricerca dei file di supporto nella sezione File:

C:\Program Files\IeS\Block Library

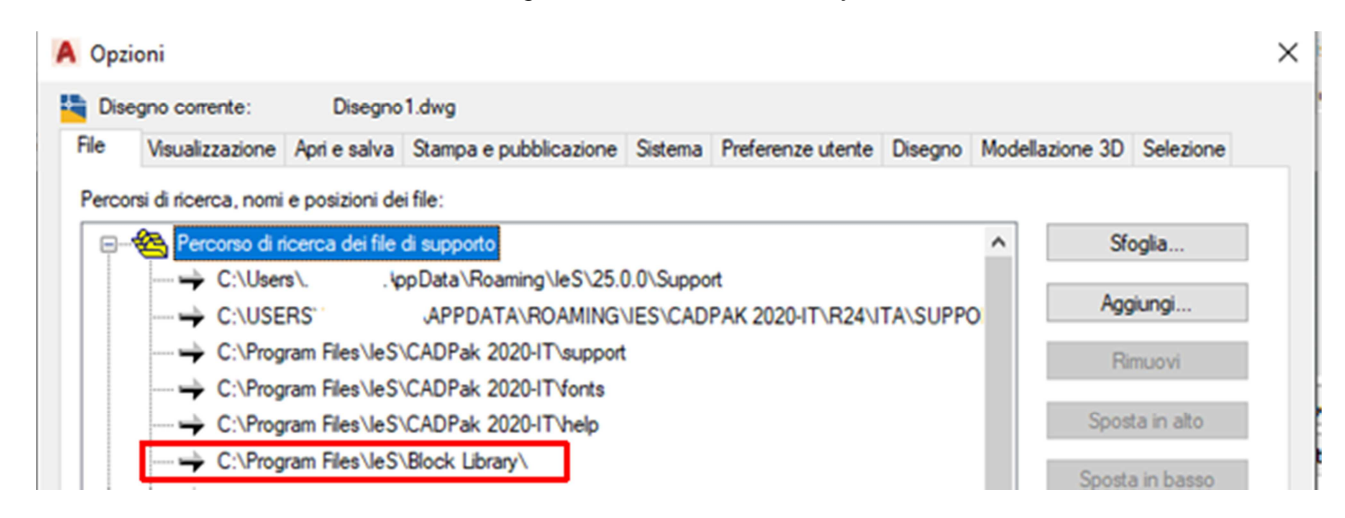

4) Uscire dal comando \_OPTIONS cliccando Applica e quindi **OK** ignorando eventuali box di avviso.

5) A questo punto sarà possibili utilizzare i blocchi presenti nell'apposito menu.

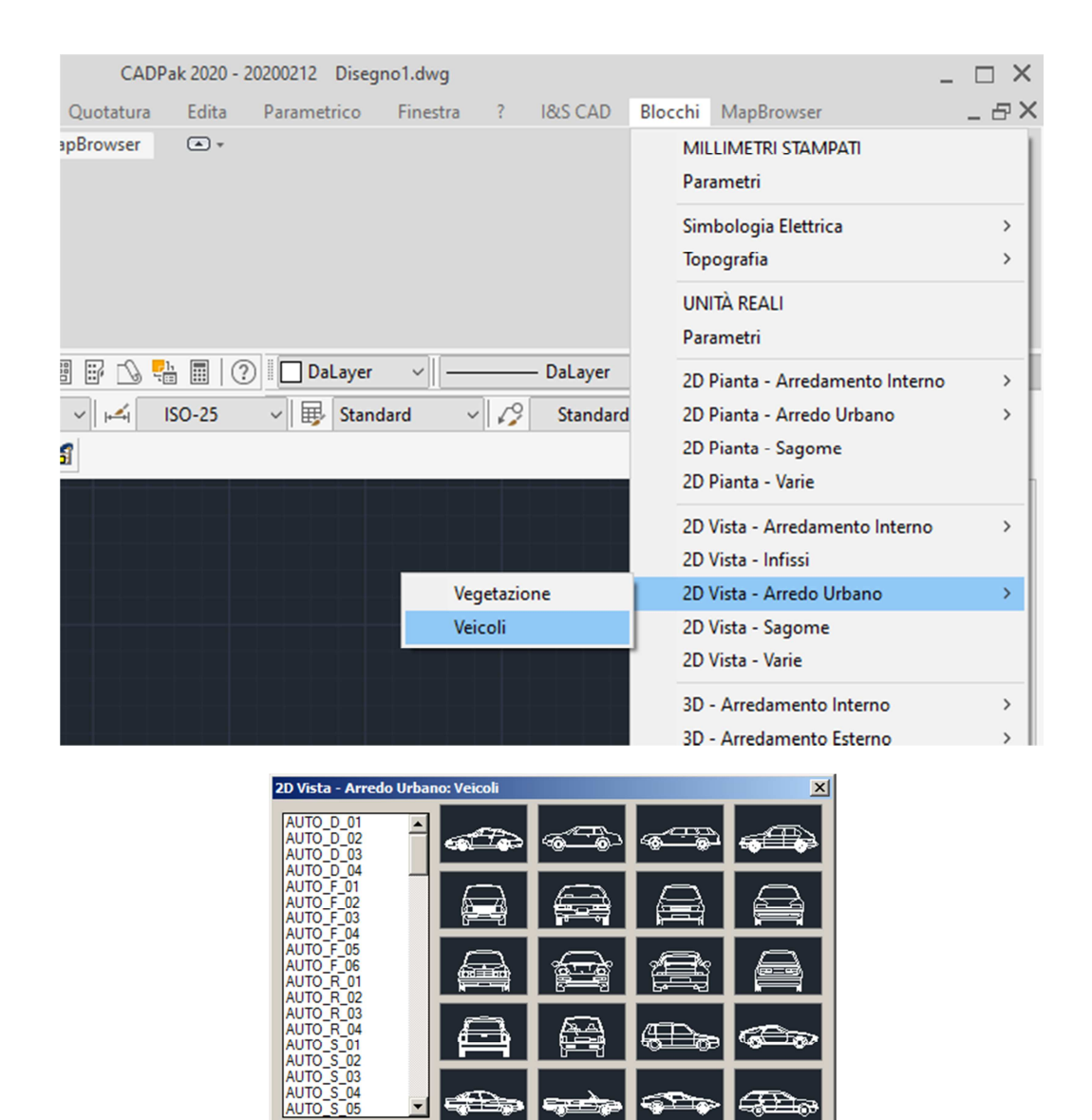

# **3 Disinstallazione**

Per la completa disinstallazione del software CADPak OEM 2024 (lo stesso vale per altre versioni, si ricorda che la versione **2024** è anche codificata come **29.0.0**) seguire le seguenti fasi.

Seguente

 $\overline{OK}$ 

Annulla

### **NB: Se sul PC sono installati altri prodotti I&S in caso di incertezze contattare I&S all'indirizzo supporto-cad@ies.it per maggiori informazioni.**

Se si sta disinstallando versioni precedenti le note qui descritte sono valide comunque, considerando però la seguente tabella in riferimento alla versione di CADPak OEM

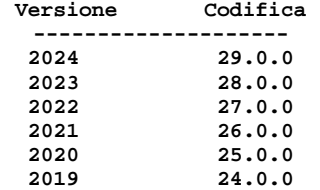

Precedente

### **3.1 Pannello di controllo**

Attivare il pannello di controllo, digitando pannello nella riga di comando del menu di Windows in basso a sinistra:

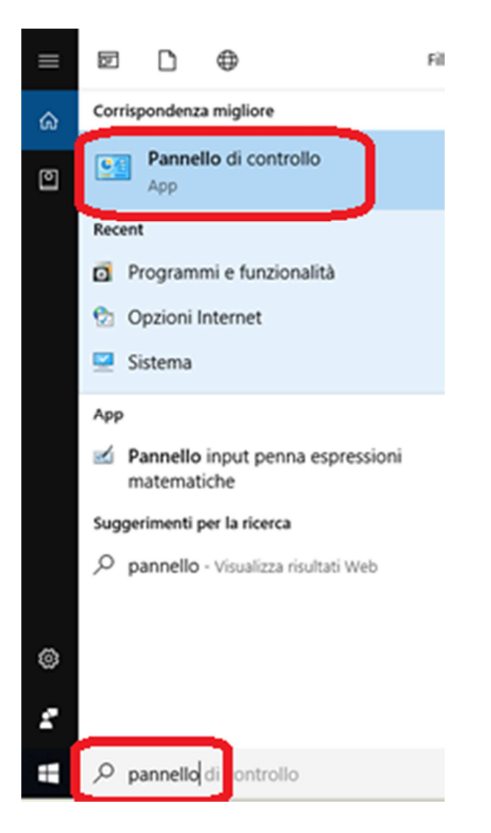

Selezionare quindi Pannello di controllo ed inseguito selezionare Programmi e funzionalità:

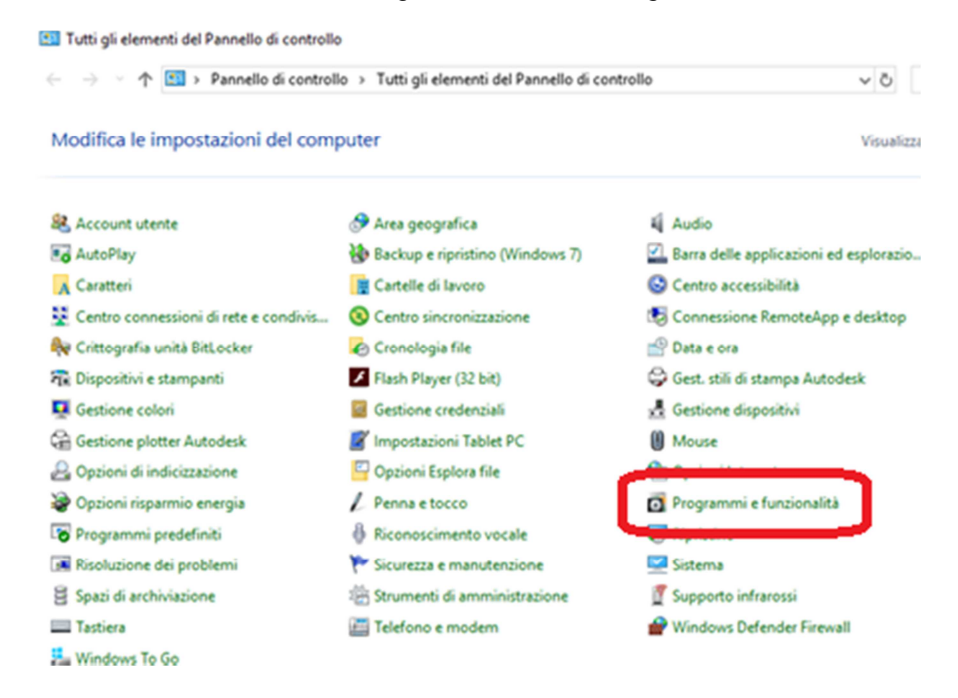

Oppure in Windows 11 digitando dis e selezionando **Installazione di applicazioni**:

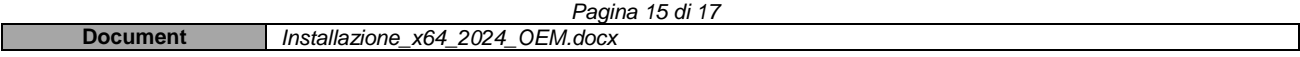

### I&S srl – Informatica e Servizi – Installazione del software CADPak OEM 2024 per Windows

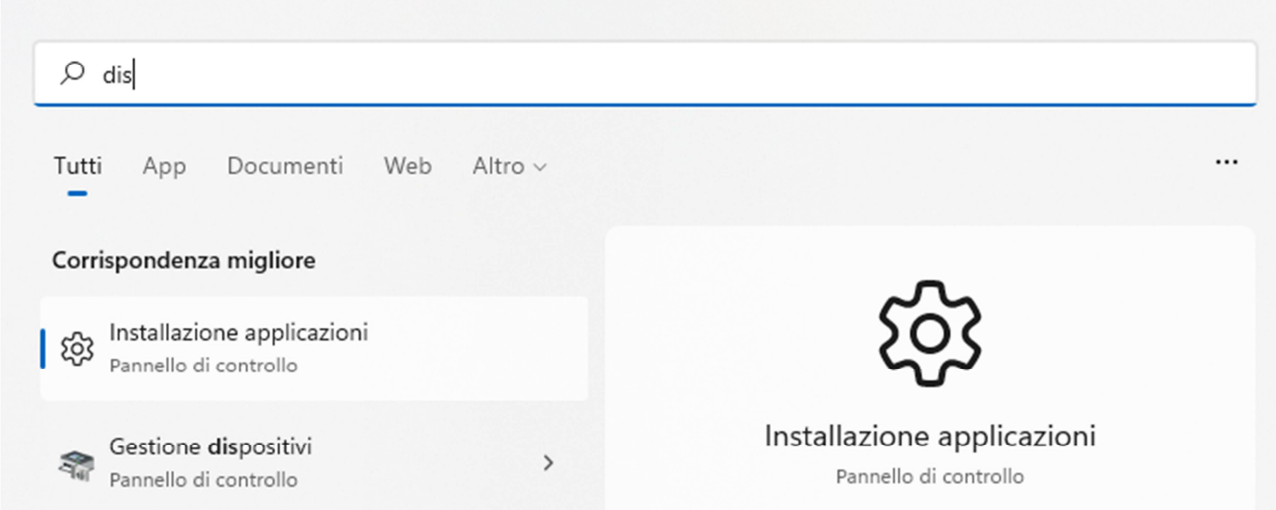

Individuare ad esempio la voce **CADPak 2024-IT** (se si desidera disinstallare la versione 2024), tasto destro sopra e selezionare Disinstalla/Cambia e seguire le indicazioni fino a completa disinstallazione. Nell'immagine seguente per Windows 11. Cliccare sui 3 puntini verticali a destra e selezionare Disinstalla.

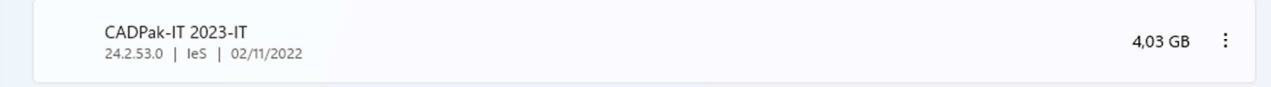

Con la medesima modalità, disinstallare anche i seguenti:

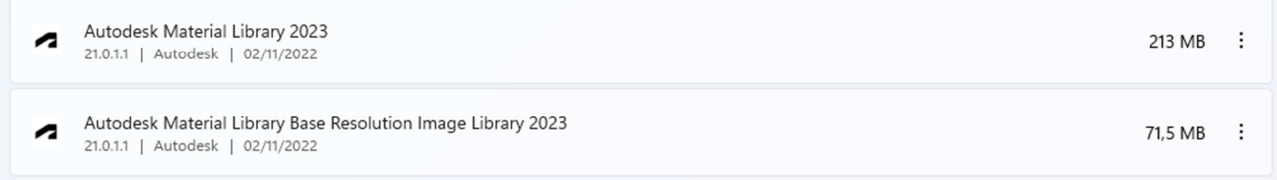

## **3.2 Pulizia cartelle**

Per completare la disinstallazione è necessario eseguire due eliminazioni manualmente utilizzando Esplora risorse.

### **3.2.1 Cartella programmi**

Attivare Esplora risorse e portarsi sulla cartella **C:\Programmi\IeS** e controllare che dentro tale cartella vi sia solo la cartella **CADPak 2024-IT**. Se è così, eliminare la cartella **IeS** e tutte le sue sottocartelle. Se la cartella **C:\Programmi\IeS** contiene altre cartelle oltre alla **CADPak 2024-IT** allora eliminare solo quest'ultima.

### **3.2.2 Cartella dati utente**

Attivare Esplora risorse e portarsi sulla cartella **C:\Users\<User>\AppData\Roaming\IeS** e controllare che dentro tale cartella vi siano solo le cartelle:

```
29.0.0 
CADPak 2024-IT 
LC 
Se è così, eliminare la cartella IeS e tutte le sue sottocartelle.
```
Se la cartella **C:\Users\<User>\AppData\Roaming\IeS** contiene altre cartelle oltre alla **CADPak 2024- IT** allora eliminare solo questa ultima e la cartella **29.0.0**.

Il testo <User>

# **4 Problematiche di avvio ed installazione**

Nonostante la massima cura messa nella preparazione del software CADPak OEM, si sono ravvisate delle possibili problematiche che possono presentarsi in funzione della configurazione delle macchine degli utenti. Questo paragrafo fornisce alcune possibile indicazioni per la soluzione. In caso non si riesca a risolvere si prega di contattare il Rivenditore attraverso il quale è stato acquisto il software ed eventualmente inviare una e-mail a supporto-cad@ies.it.